## *TEROCK* Technical Reference - Q&A

### **1**. **Q:** How to enable WiFi with AC 8260 card on H370 Performance motherboard?

**A:** In order to make AC 8260 Wifi work, please adjust the setting in BIOS below:

Set **M2\_3/PCIE\_3 Switch** to **Force\_M.2** under the path *Advanced\Chipset Configuration*

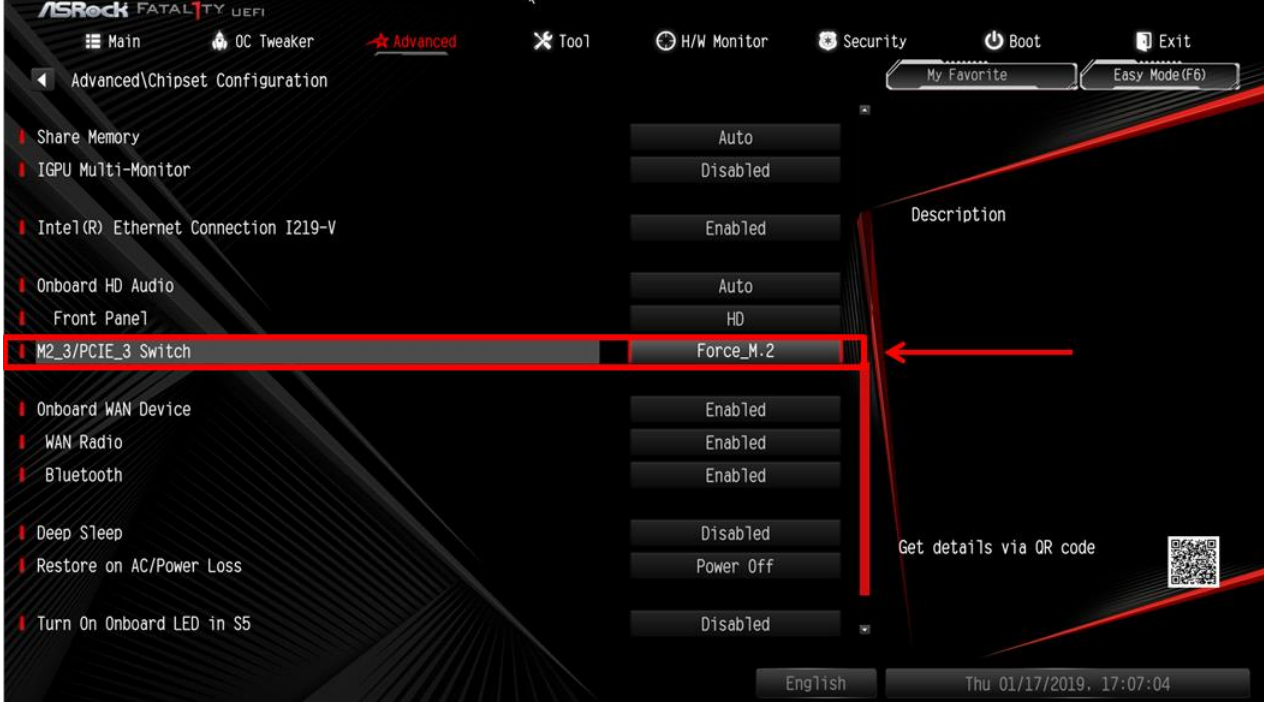

After adjusting the above setting, please press "F10" button to save the change.

# *TEROCK Technical Reference - Q&A* TSD-QA (2018/10)

- 2. **Q:** How do I manually install the VGA driver with Win10 64bit on the 760GM-HDV?
	- A: Please refer to the following steps to install the VGA driver manually.
		- Step 1. Go to the device manager
		- Step 2. Right click the display adapters to enter the "properties" and choose "Update Driver".

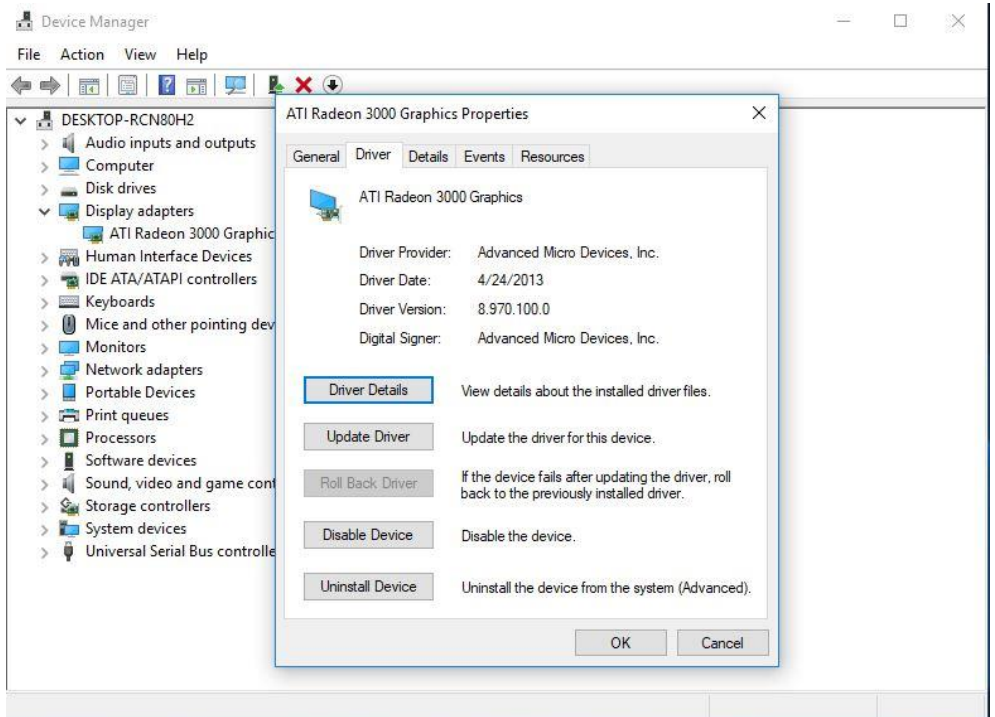

Step 3. Choose "Browse my computer for driver software".

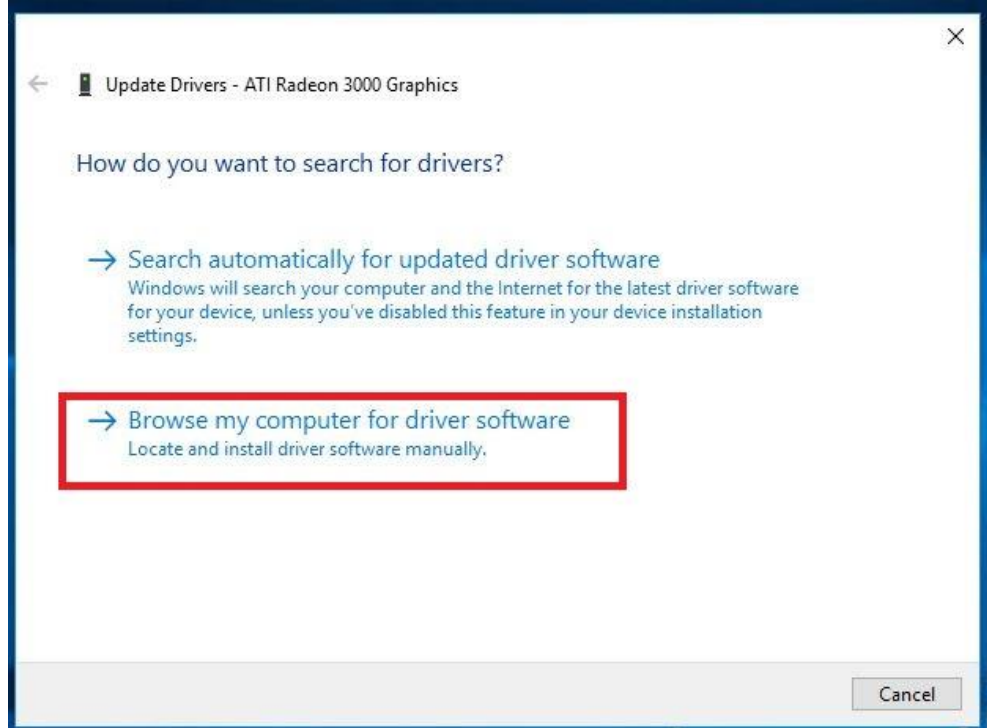

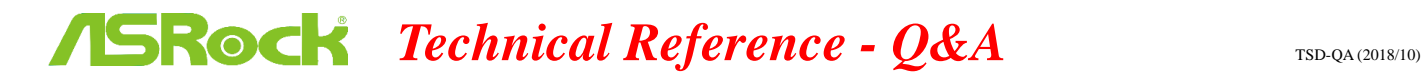

Step 4. Choose "Let me pick from a list of available drivers on my computer".

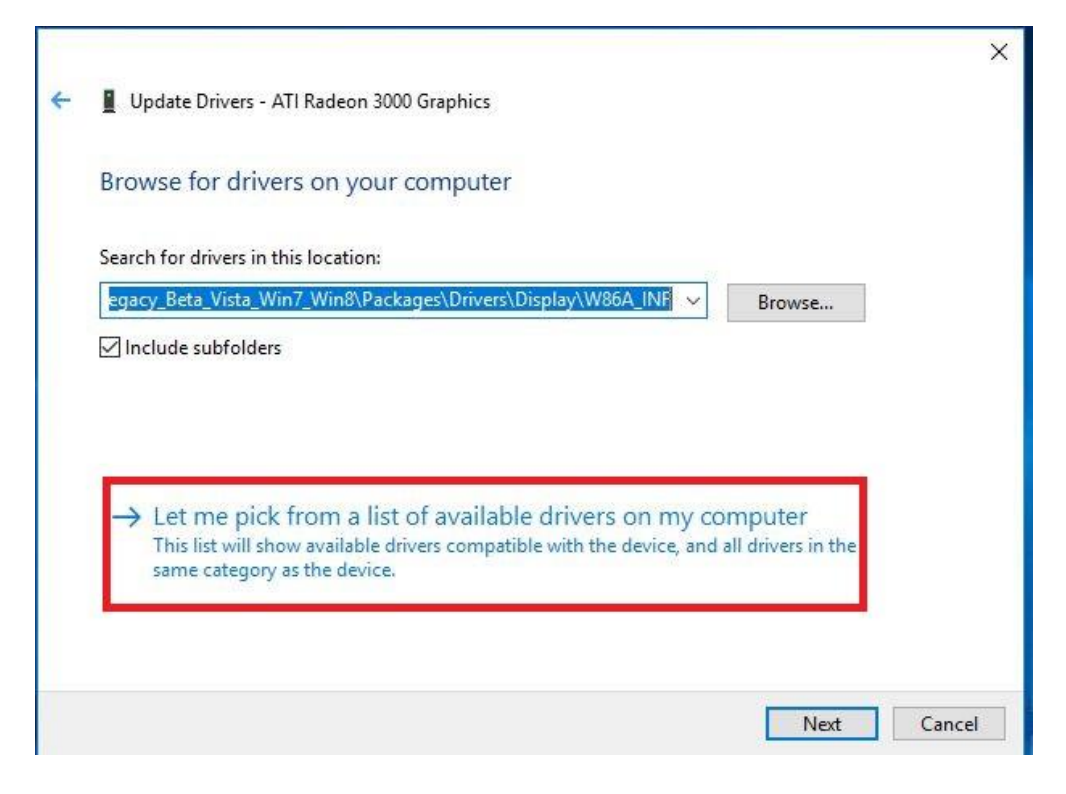

Step 5. Click the "Have Disk" and browse the driver from the disk.

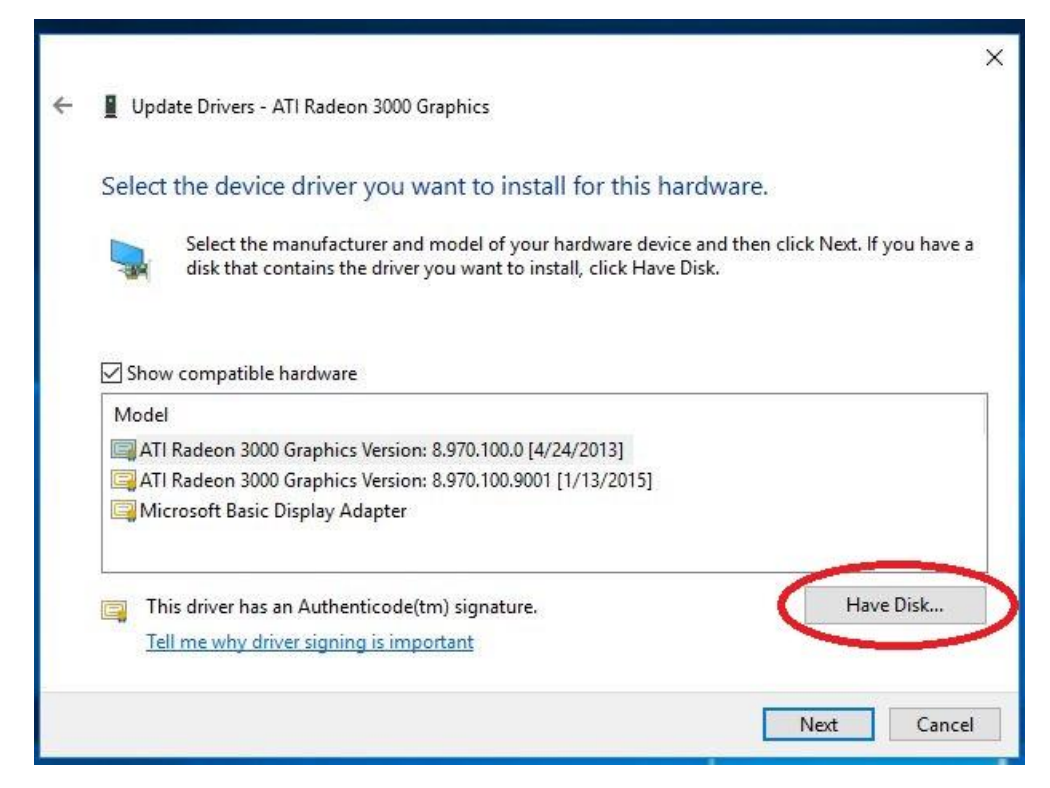

# *TEROCK Technical Reference - Q&A* TSD-QA (2018/10)

```
Update Drivers - ATI Radeon 3000 Graphics
Select the device driver you want to install for this hardware.
                                                                                           f you have a
                                                                                      \timesInstall From Disk
                      Insert the manufacturer's installation disk, and then
                \BoxOK
                      make sure that the correct drive is selected below.
\sqrt{\ } Show of
                                                                              Cancel
 Model
 E ATI Ra
 ATI Ra
 Micro
                      Copy manufacturer's files from:
                      C:\AMD\AMD_Catalyst_13.4_Legacy_Beta_Vista_ ~
                                                                            Browse.
    This driver has an Authenticode(tm) signature.
                                                                                        Have Disk.
\BoxTell me why driver signing is important
                                                                                  Next
                                                                                                Cancel
```
The Path:

C:\AMD\AMD\_Catalyst\_13.4\_Legacy\_Beta\_Vista\_Win7\_Win8\Packages\Drivers\Dispaly\W86A \_INF

Step 6. Click "Ok" and choose "Next" to install driver.

\*If the system uses onboard HDMI port to display monitor and the monitor display get the incorrect resolution, please follow the steps below to adjust monitor resolution.

Step 1. Install AMD all in 1 driver as below link:

Link: [http://asrock.pc.cdn.bitgravity.com/Drivers/AMD/AllIn1/Allin1\(v15.7.1\).zip](http://asrock.pc.cdn.bitgravity.com/Drivers/AMD/AllIn1/Allin1(v15.7.1).zip)

- Step 2. Open the "AMD VISION Engine Control Center".
- Step 3. Choose "Scaling Options(Digital Flat-Panel)" and adjust Scaling Options to the Overscan

## *TEROCK Technical Reference - Q&A* TSD-QA (2018/10)

 $\begin{array}{c} \hline \end{array}$ **RADEON AMD VISION Engine Control Center** AMDA Preferences े ब **Scaling Options (Digital Flat-Panel)** -as- $\overline{\mathbf{r}}$  $\rightarrow$  Pinned  $\pmb{\mathcal{F}}$ Adjust the edges of your display area to better fit your digital flat-panel. > Presets B > Desktop<br>
> Management<br>
> Common Display<br>
> Tasks<br>
- My Digital Flat-<br>
Properties (Digital Flat-<br>
Properties (Digital Flat-<br>
Properties (Digital Flat-<br>
Properties (Digital Flat-Scaling Options **No**  $\mathbb{R}^2$  $\overline{\phantom{a}}$  Overscan Underscan  $\sim$ N. 15% 0% Display Color (Digital<br>Flat-Panel) Scaling Options (Digital<br>Flat-Panel) HDTV Support (Digital<br>Flat-Panel)<br>LCD Overdrive (Digital<br>Flat-Panel)  $\Box$  Use the scaling values instead of the customized settings when the desktop resolution does not match your DFP resolution. **Pixel Format**  $>$  Video  $\mathcal{C}^{\mathbb{C}}$  $\rightarrow$  Gaming  $\odot$  $\rightarrow$  Performance  $\theta$  $\rightarrow$  Power  $\bullet$  $\rightarrow$  Information  $\Box$  Defaults Discard Apply